## **Turn "Do not disturb" on or off for Android Phone**

(From [https://www.samsung.com/us/support/answer/ANS00077281/\)](https://www.samsung.com/us/support/answer/ANS00077281/)

Open the Quick settings panel by swiping down from the top of the screen using two fingers. Swipe to and tap the **Do not disturb** icon to turn it on or off.

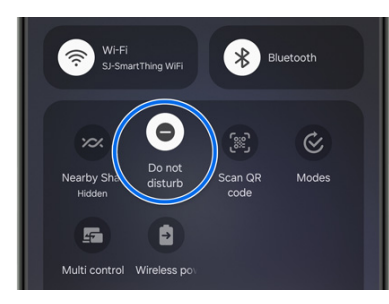

You can also go to **Settings**, then search for and select **Do not disturb**. Tap the switch next to **Do not disturb** to turn it on or off.

## **Do not disturb schedule**

You can also set multiple schedules for **Do not disturb** to automatically activate, so you can make sure notifications won't interrupt important meetings, or disturb your sleep.

- 1. Open the Quick settings panel by swiping down from the top of the screen using two fingers.
- 2. Touch and hold the **Do not disturb** icon to open up its settings menu. From here, tap Add schedule to add a new schedule. On some devices, you may need to tap Turn on as scheduled instead, and then tap Add (the plus sign) in the top right corner.
- 3. Enter a title and your desired preferences, and then tap **Save**.

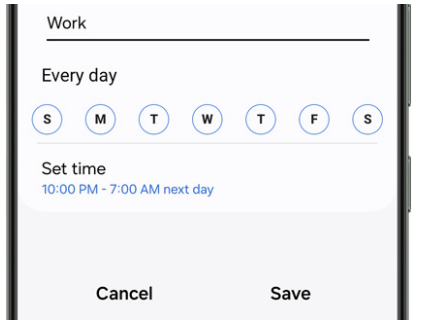

- 4. Tap the **switch** next to your new schedule to turn it on or off.
- 5. Repeat the process as many times as needed, so you won't be disturbed during the times you need to focus.

## **Set up exceptions**

When you want to turn on **Do not disturb** mode but may want certain people to contact you, you can allow exceptions and customise what alerts you receive.

- 1. Open the Quick settings panel by swiping down from the top of the screen using two fingers.
- 2. Touch and hold the **Do not disturb** icon to open up its settings.
- 3. Swipe to the Allowed during **Do not disturb** section, and then select from the displayed options.

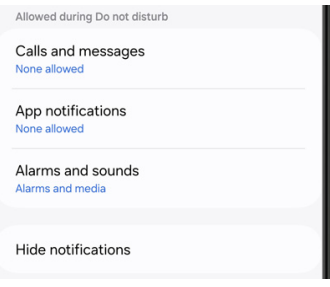

- **Allow calls and messages** from your desired contacts, as well as repeat callers
- **App notifications:** You can select specific apps that will be able to notify you when Do not disturb is enabled.
- **Alarms and sounds:** Select from Alarms, Media sound, Touch sounds, Calendar events, and Reminders.

You can also control which notifications are hidden by tapping **Hide notifications**. Critical notifications about phone activity or status will not be hidden.

- **Hide all:** All notifications that are not subject to an exception will be hidden.
- **Hide full screen notifications:** Full screen notifications will be hidden.
- **Hide app icon badges:** Hide your app icon badges when you receive a notification.
- **Hide from notification panel:** Hide your new notifications on the notification panel.
- **Don't show pop-up notifications:** Pop-up notifications will be hidden.
- **Hide status bar icons:** Status bar icons will be hidden